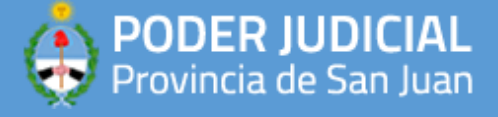

## **APLICACIONES RECOMENDADAS**

## **GENIUS SCAN**

1) Para poder escanear documentos desde su celular Android, recomendamos descargar la app de Play Store desde el siguiente link: [https://play.google.com/store/apps/details?id=com.thegrizzlylabs.geniusscan.free&hl=es\\_AR](https://play.google.com/store/apps/details?id=com.thegrizzlylabs.geniusscan.free&hl=es_AR)

## Requisitos para su instalacion:

• Soporta Android 5.0 y versiones posteriores

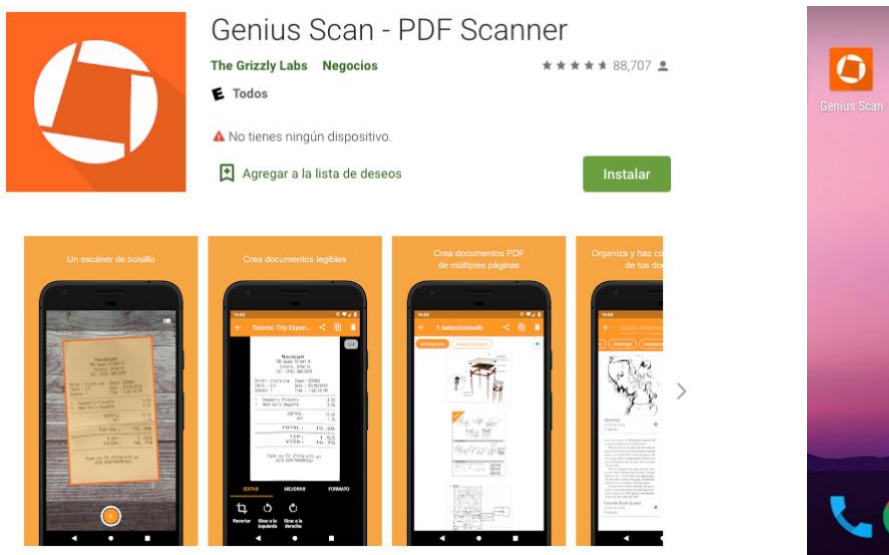

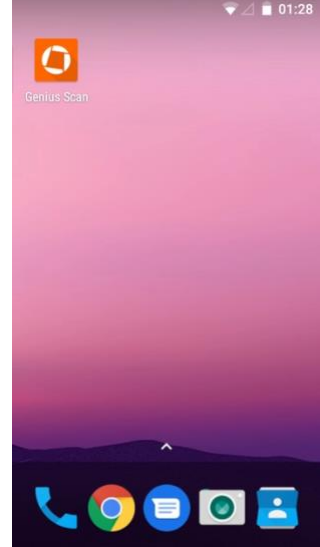

2) Luego de instalarla, ejecutela y pulse en el icono de la camara

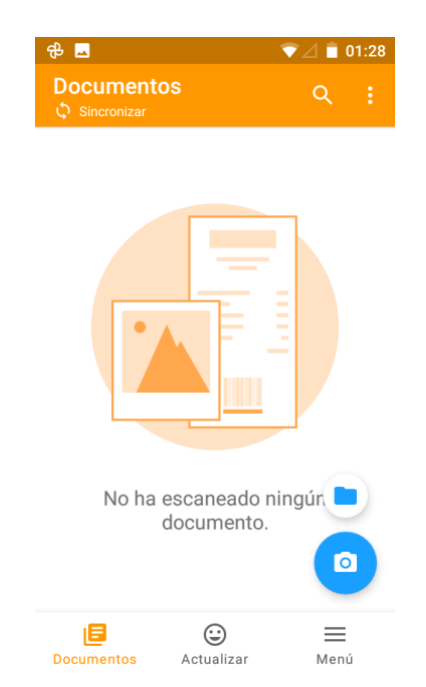

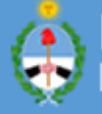

3) Posicionese frente al documento y tome una foto. Verifique que el documento esta totalmente incluido en el cuadro, puede tocar en la pantalla para hacer foco y de ser posible, asegurese de estar en un ambiente iluminado. Cuando todo este listo, pulse en el icono de la camara para capturar la imagen.

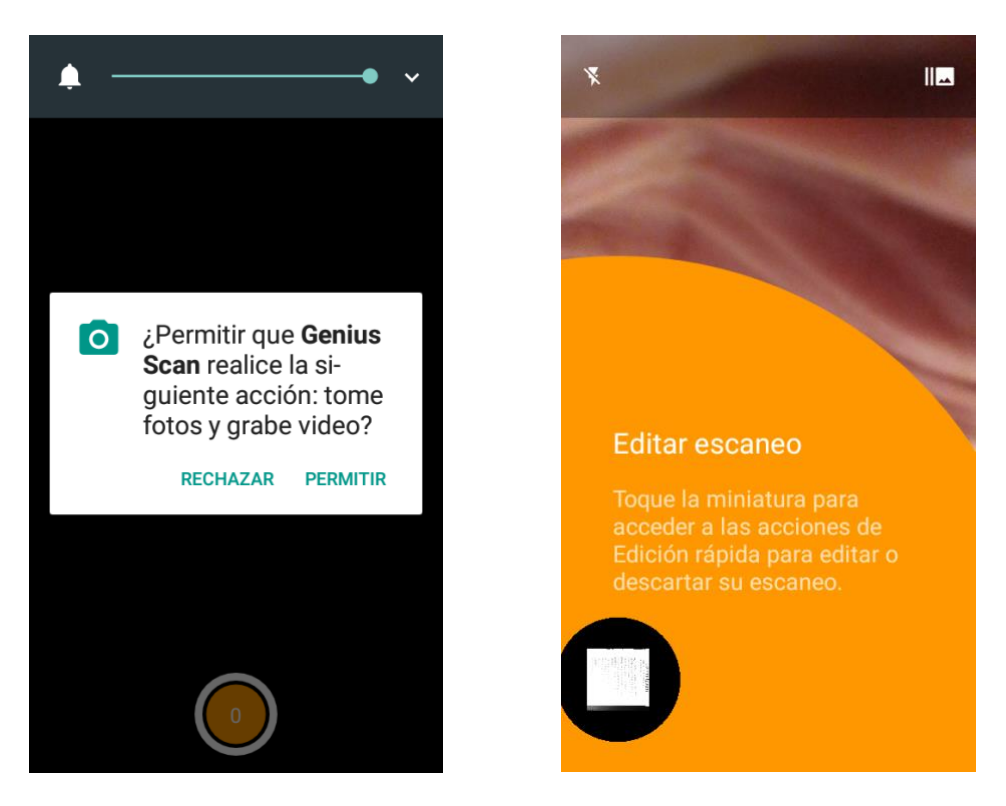

4) Seleccione un area de su interes. La app detecta los bordes de su documento y lo muestra en un contorno naranja. Puede rectificar manualmente las esquinas y luego aceptar.

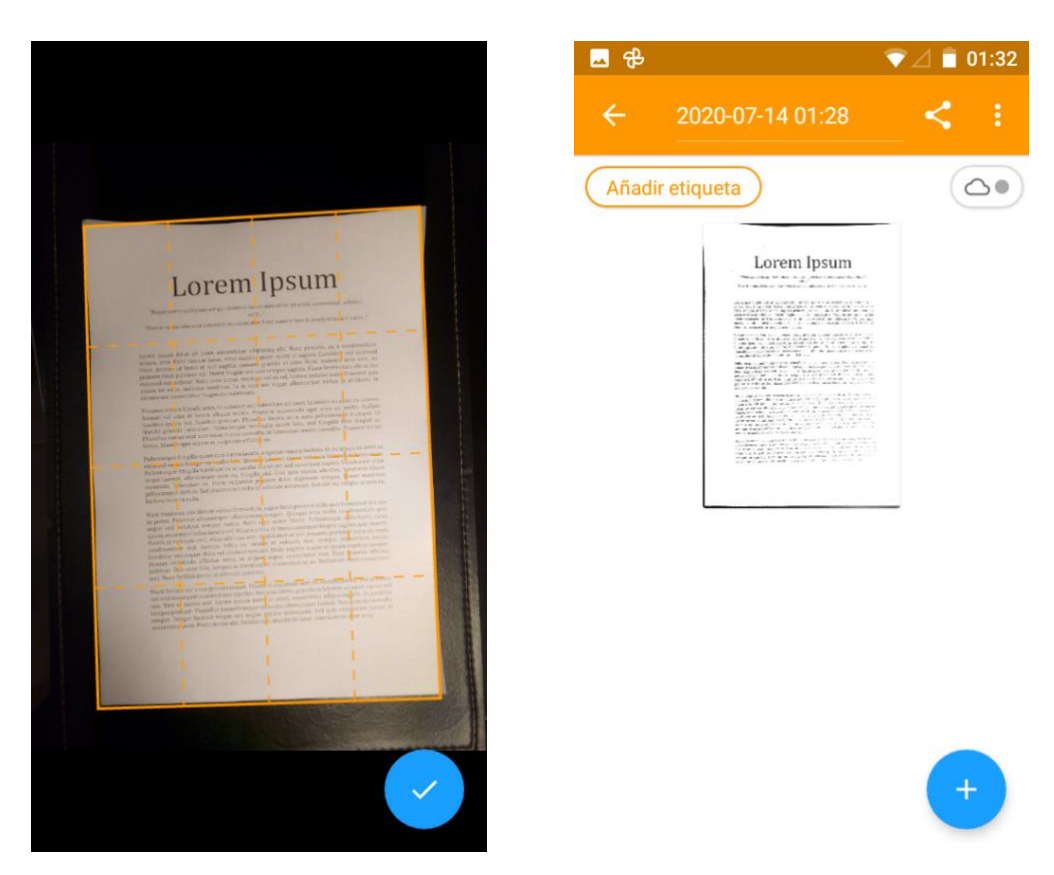

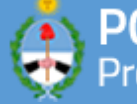

5) Mejoras de la imagen. Si la imagen no se ve correctamente, puede realizar cambios en la misma, dependiendo si es color o en blanco y negro, se recomienda esta ultima opcion si es solo texto.

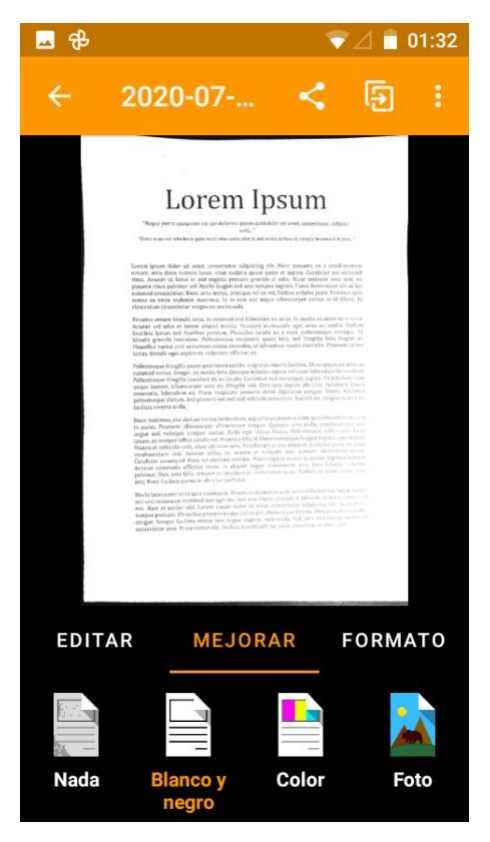

6) Finalmente, para exportar como PDF debe pulsar el icono de "Compartir" (las dos lineas con tres puntos) y le figura la siguiente pantalla en donde debe ajustar el tamaño del archivo PDF al que sera convertido. Por defecto la app elige tamaño real, pero es recomendable reducirlo a tamaño "Medio".

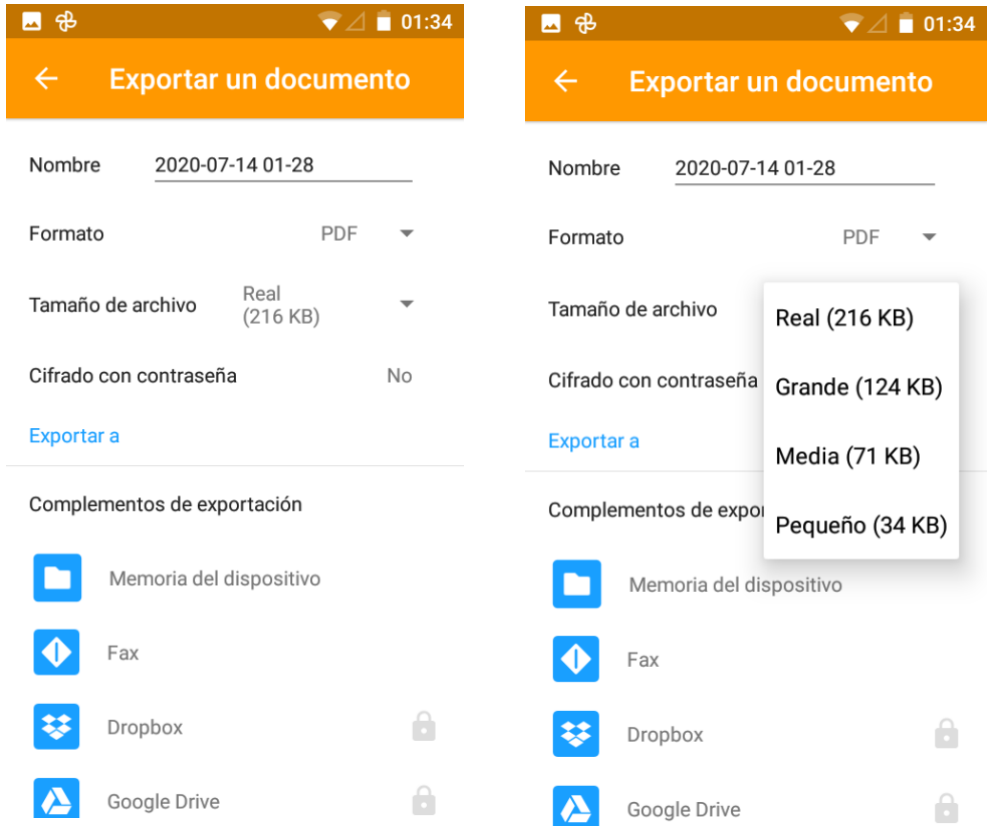

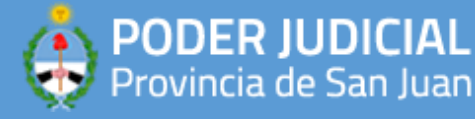

7) Para crear documentos con multiples paginas, solo debe seleccionar las paginas correspondientes escaneadas y luego, pulsar en el menu de tres puntos verticales la opcion "Exportar" para posteriormente seguir los pasos del punto 6)

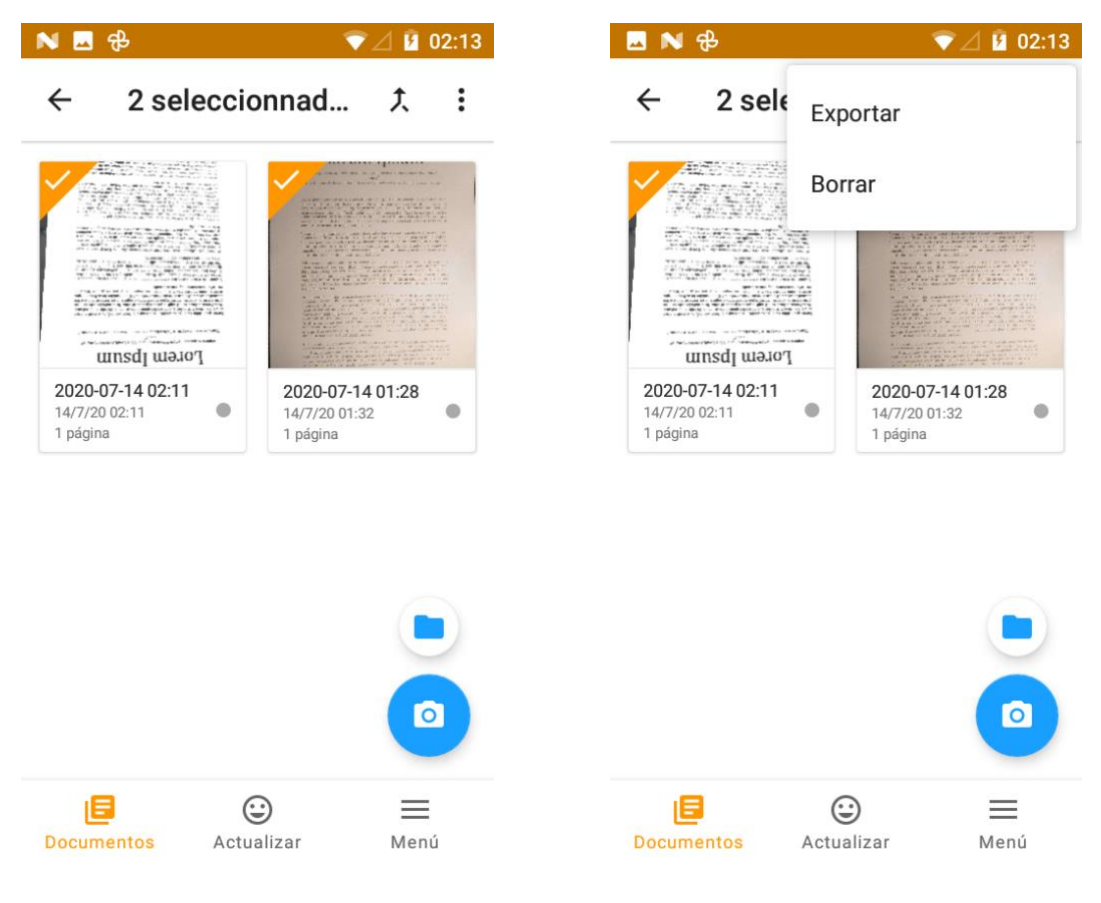